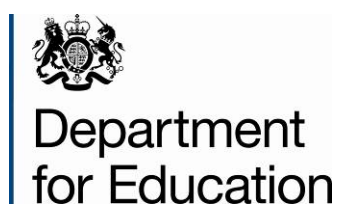

# **School census2015**

# **COLLECT guide – local authorities**

**October 2015** 

# **Contents**

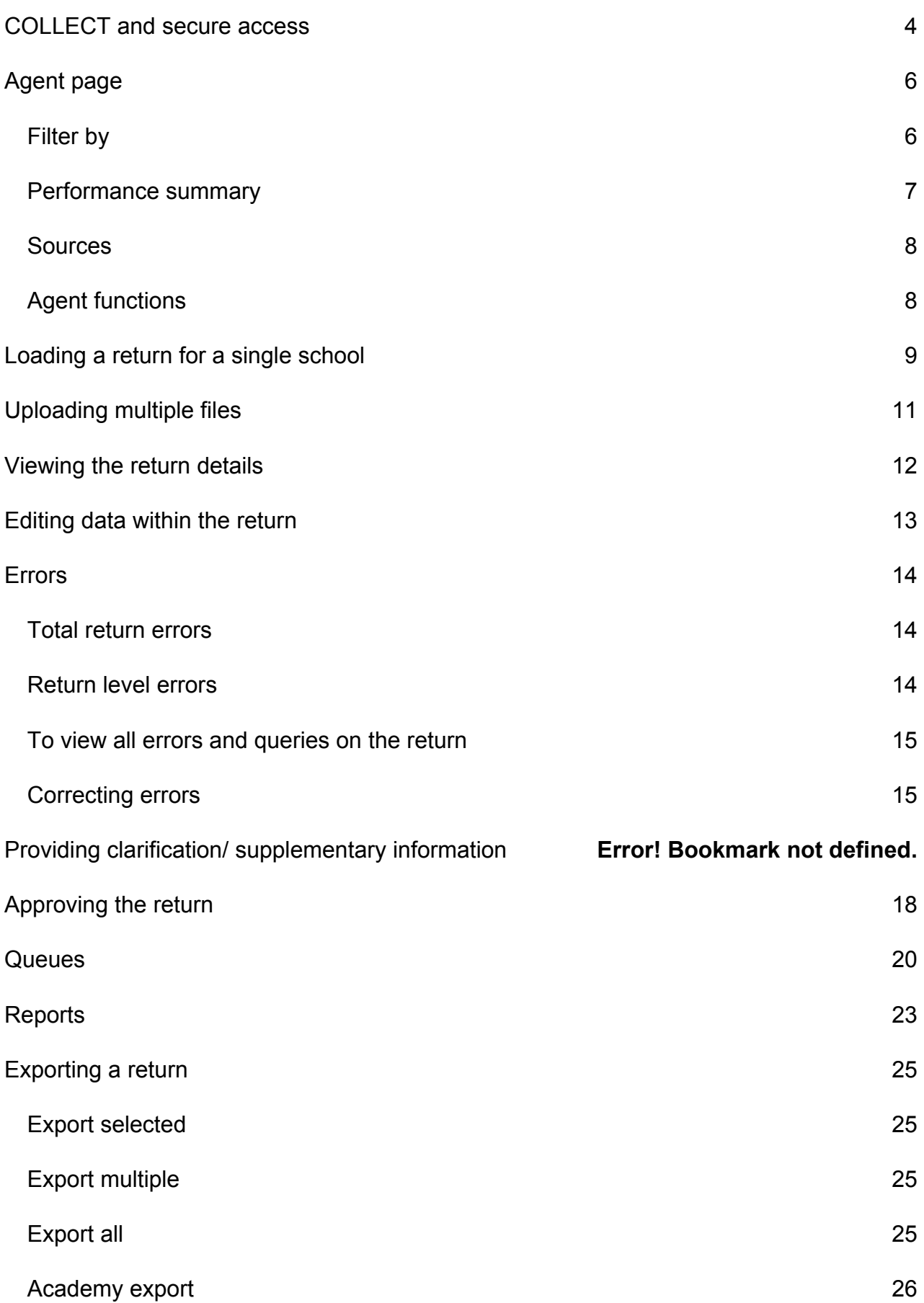

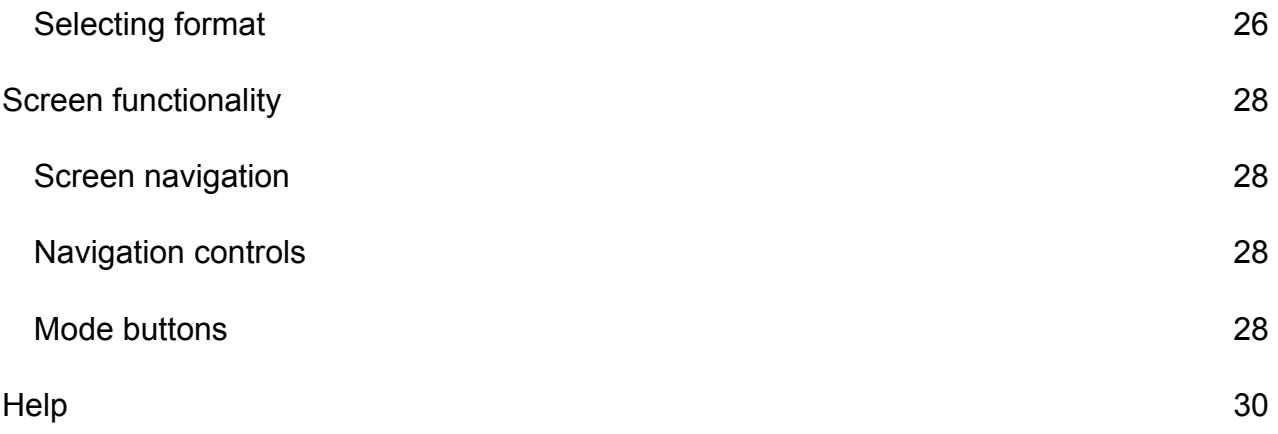

# <span id="page-3-0"></span>**COLLECT and secure access**

Access to COLLECT is through the department's [secure access system](https://sa.education.gov.uk/idp/Authn/UserPassword) (SA)

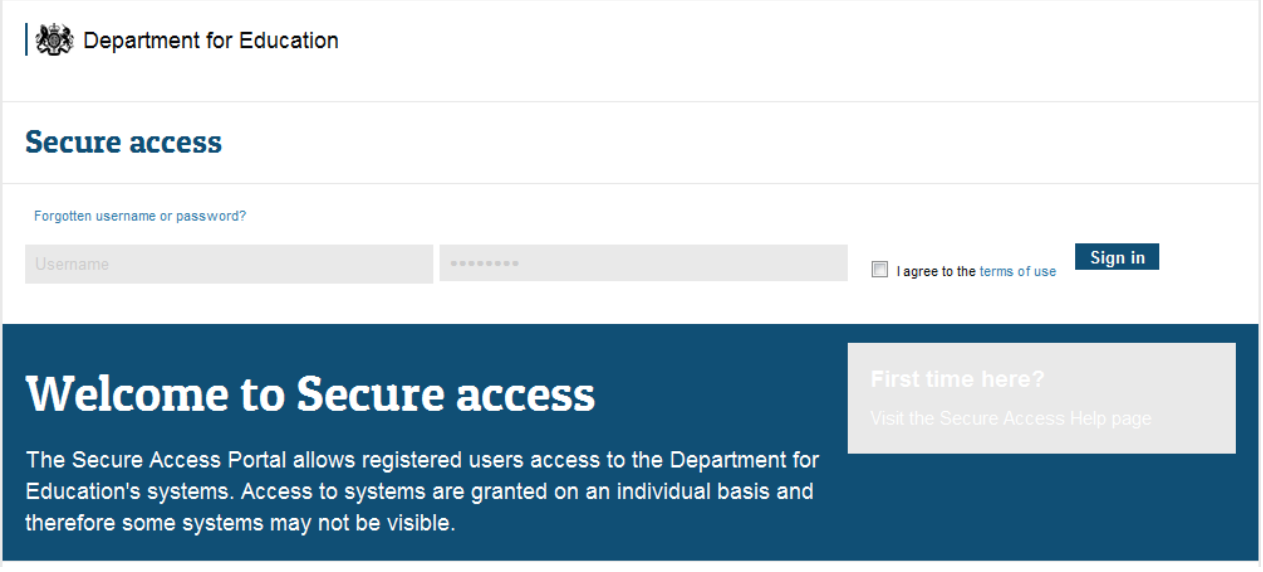

Full secure access guides are published on the [secure access website.](https://www.education.gov.uk/researchandstatistics/datatdatam/secureaccess)

Once successfully registered, click on to **'Home'** and then click on **'COLLECT'** to enter COLLECT as below

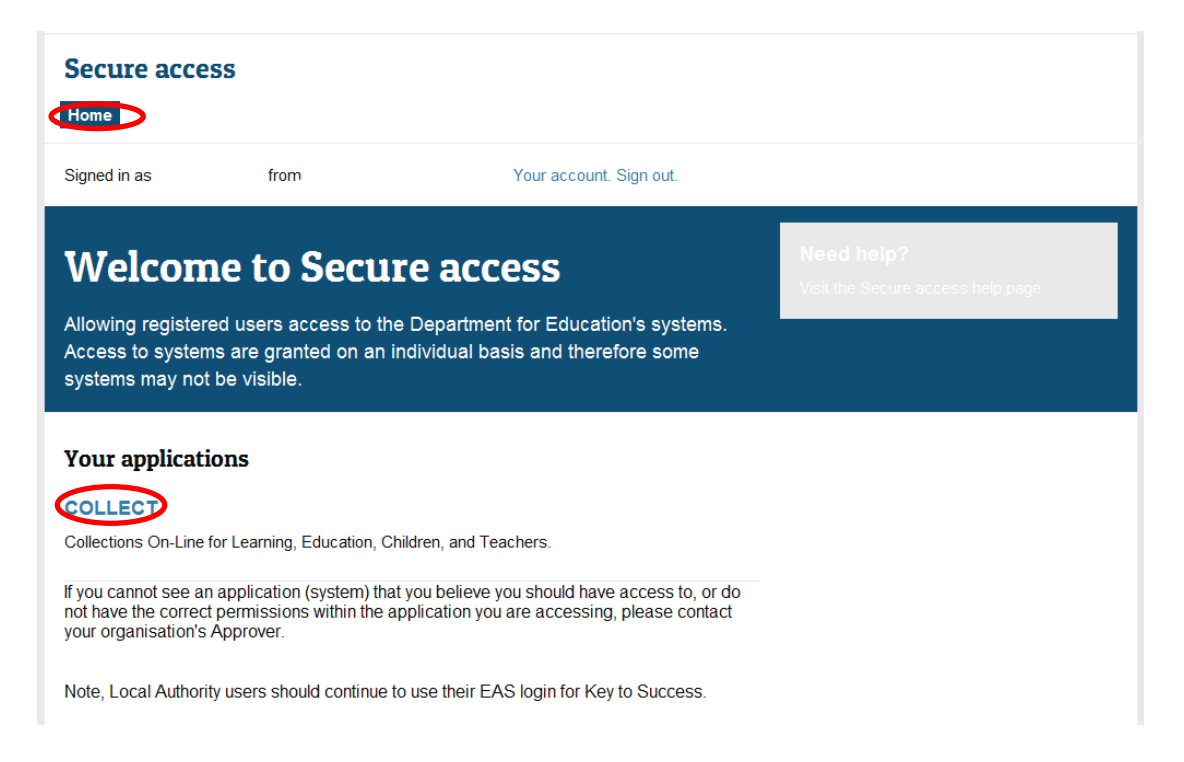

Then click on to **'Continue'** to enter COLLECT as below.

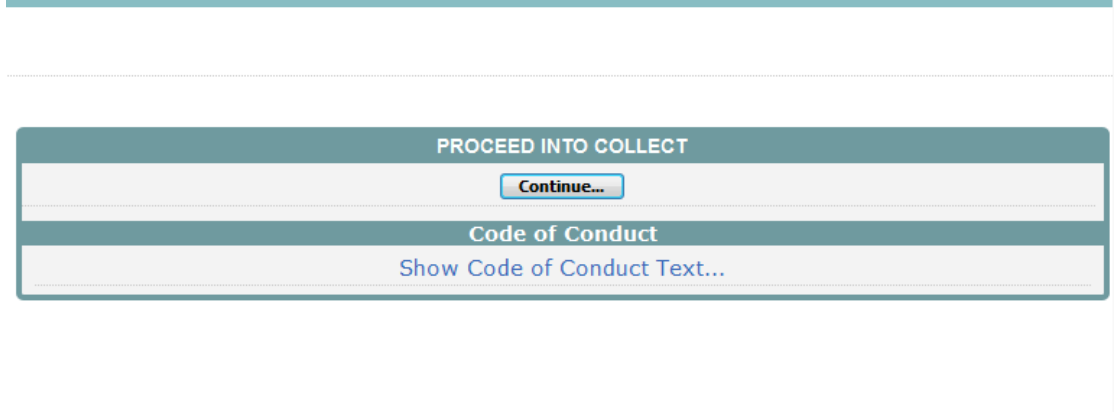

Select the collection by clicking on the collection name to highlight it (if there is only one it will be automatically highlighted) and then click on the '**Select Data Collection'** button to open it.

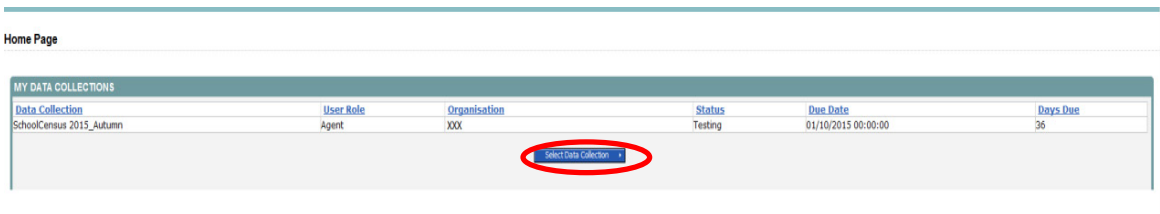

# <span id="page-5-0"></span>**Agent page**

The agent (local authority) main screen will now be displayed listing all the schools for your local authority.

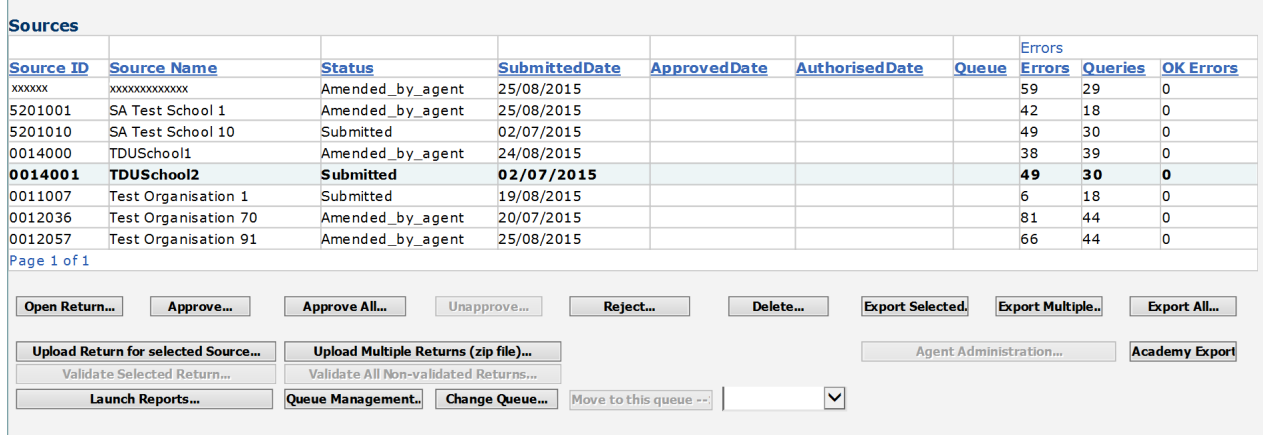

The agent screen comprises four main sections:

- Filter by
- Performance summary
- Sources
- Agent functions

#### <span id="page-5-1"></span>**Filter by**

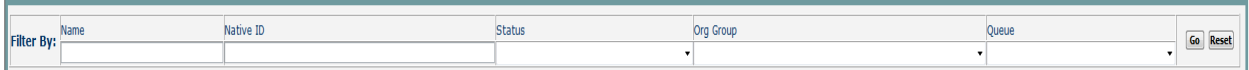

This section allows you to limit the number of schools displayed in the source section of the screen. It can be used to display a single school or a group of schools that have the same characteristics.

For example by entering an estab number in the 'Native ID' and selecting the 'Go' button then only the school with that estab will appear on the screen. This saves the user having to go through numerous screens to get to the particular school return they want to work on

The user can only change the sort order by clicking on one of the headers with a blue text. For example by clicking on the 'Source Name' header all the schools in the local authority's return will be sorted in ascending school name order, click again and they will be sorted in descending school name order.

## <span id="page-6-0"></span>**Performance summary**

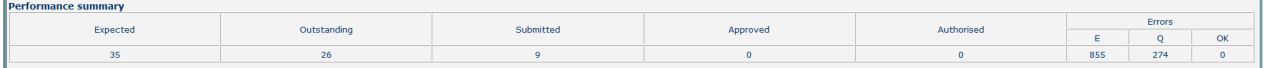

This area of the screen shows a breakdown of the status of the returns for the authority's schools that are part of the collection.

It shows

- The total number of schools that a return is expected from;
- The total number of schools who have yet to submit their return;
- The total number of schools who have submitted their return;
- The total number of school returns approved by the local authority;
- The total number of school returns authorised by the DfE;
- The total number of errors across all returns, sorted by error severity.

This section is refreshed any time a change is made to the underlying data eg when the status of a school return has changed from 'Submitted' to 'Approved', the approved total will be incremented by 1, while the submitted total will decrease by 1.

## <span id="page-7-0"></span>**Sources**

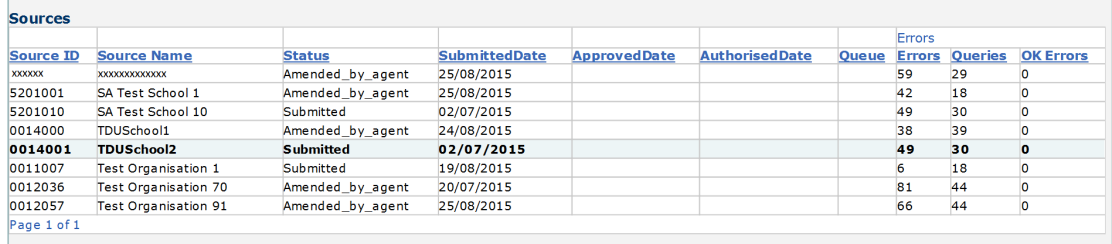

This section lists all of the data sources for whom a data return is expected for the collection (unless a filter has been applied).

## <span id="page-7-1"></span>**Agent functions**

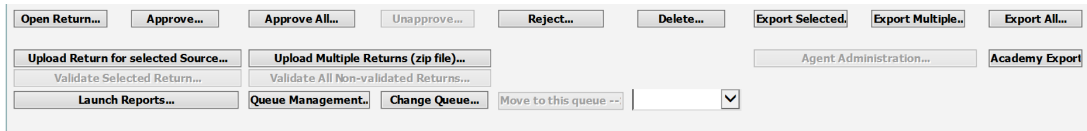

This section contains the functions that an agent (local authority) can use to manage the returns it is responsible for.

# <span id="page-8-0"></span>**Loading a return for a single school**

1) Click on the school you wish to load data for and click on the '**Upload return for selected source'** button.

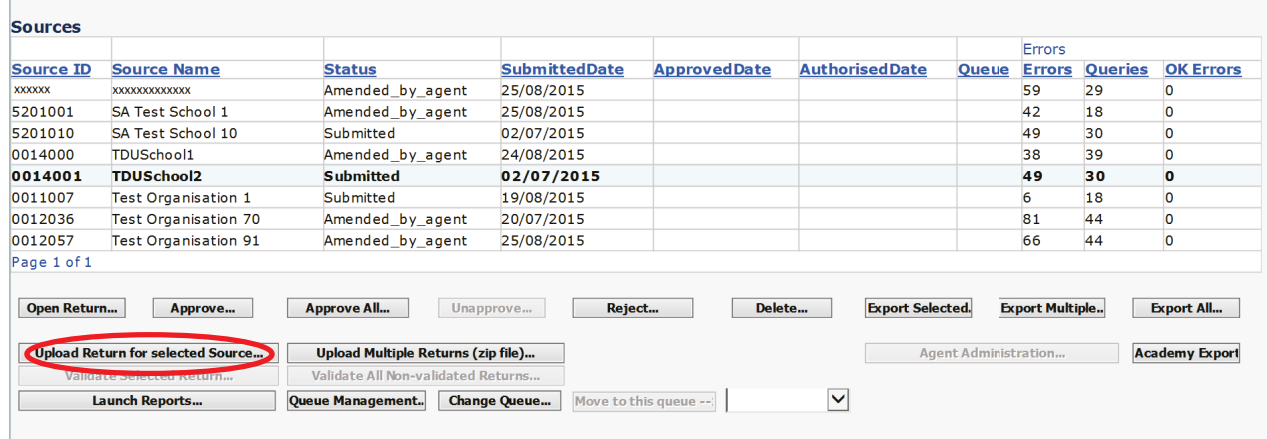

2) Use the browse button to locate the XML file. Highlight the file name and click on 'Open' to select the return.

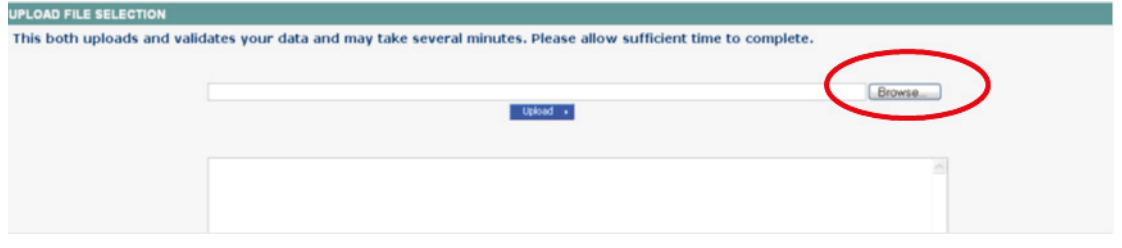

3) Click on the 'Upload' button to load the return.

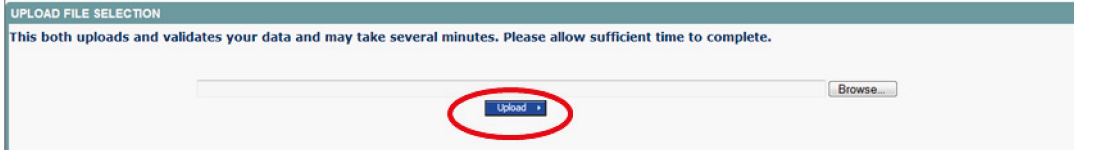

A progress message may be displayed while the upload is taking place.

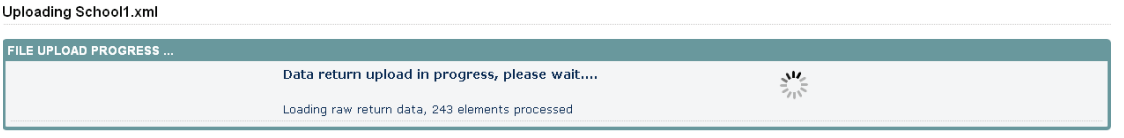

Once the return has been loaded, the following message will be displayed on screen.

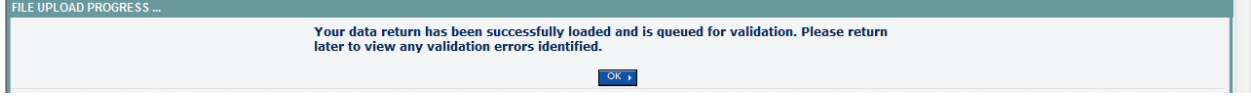

This indicates that the return has successfully loaded and is now placed in the validation queue to be validated.

4) Press the OK button to return to the agent main page.

*During periods of heavy demand, there may be a delay before the return is validated. Whilst the return has a status of 'Waiting\_for\_validation' then the return cannot be viewed or edited.*

5) Once the return has been validated, you need to view the data and look at any errors or queries that have occurred

*The only difference being that when an LA uploads a return then the status will be set to 'Submitted'. When a School uploads a return the status will be set to 'Loaded & Validated'.*

Once the return has been validated, the return status section on the source main page will display 'Submitted' and the date. The total number of errors and queries found in the return will also be displayed. Additional function buttons will also be available in the return management section.

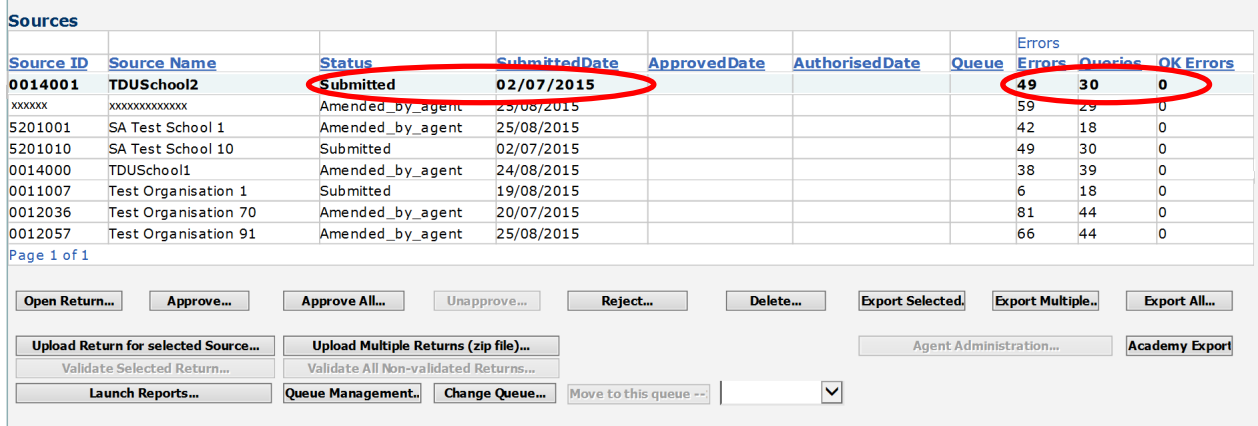

# <span id="page-10-0"></span>**Uploading multiple files**

Local authorities can load multiple return files in a single transaction, rather than having to load each file individually. Before the facility can be used all files to be loaded must be placed in a zip file.

To access the facility, click on the '**Upload Multiple Returns' (zip file)** button.

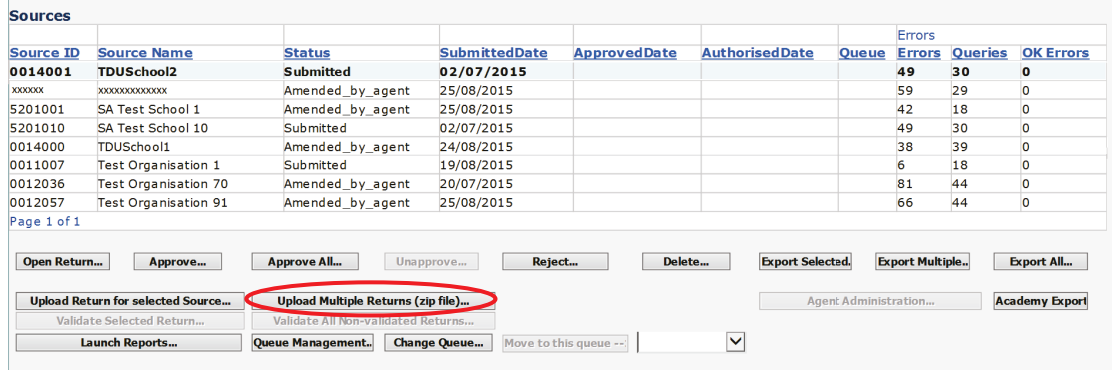

Click on the '**Browse'** button to navigate to the zip file in Explorer (ExampleZipFile.zip) that you want to upload.

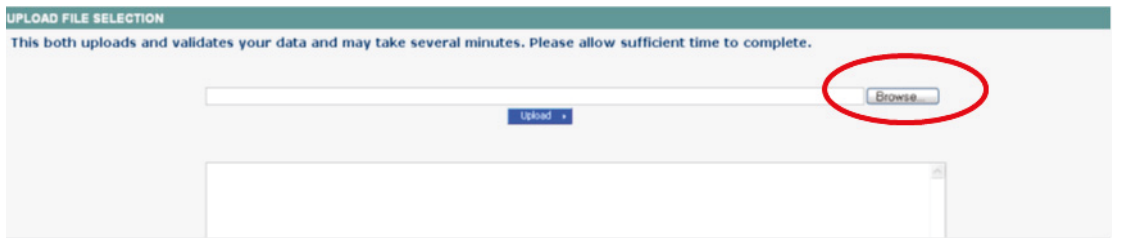

Once found, click on the '**Upload'** button to load the data into COLLECT. After the upload has been initiated a progress screen may be displayed, which will show details of the files as they are being loaded.

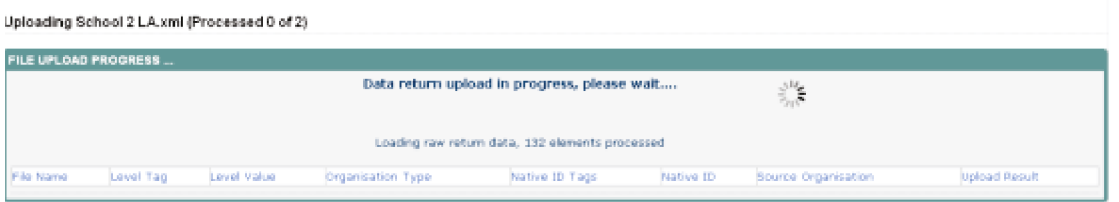

Once a file is validated a results screen will show whether the file was successfully loaded.

# <span id="page-11-0"></span>**Viewing the return details**

Select a return from the 'Agent' screen by clicking on school row and click on 'Open Return' to view it.

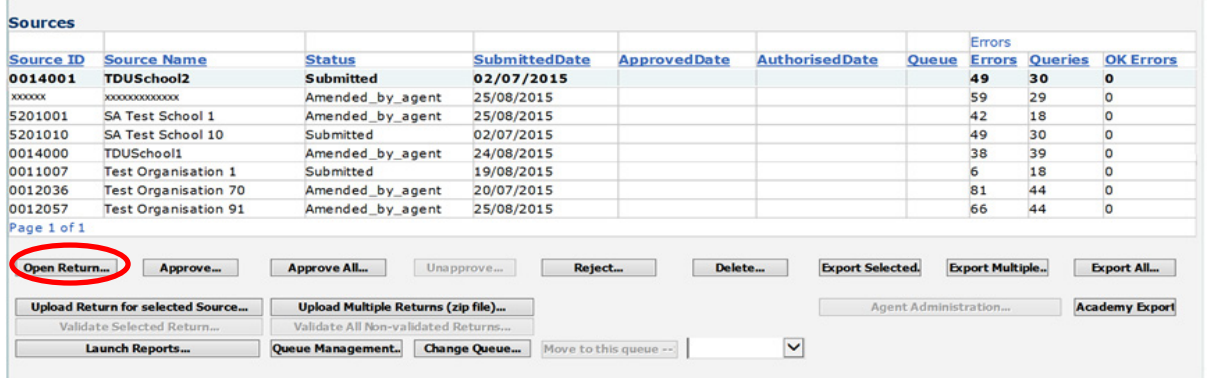

You can view the return details by clicking on the various 'View All' links at the bottom of the screen.

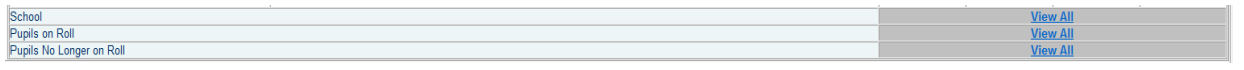

When you click on the 'View All' for pupils on roll this takes you into the pupil section. This displays the 'Records List', with all pupils visible. You can use the filter bar to identify a particular pupil. Or click on the headers to sort alphabetically.

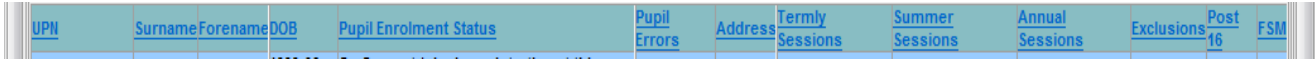

# <span id="page-12-0"></span>**Editing data within the return**

The default view when a screen is displayed is 'View' mode. To edit the details click on the 'Edit' button.

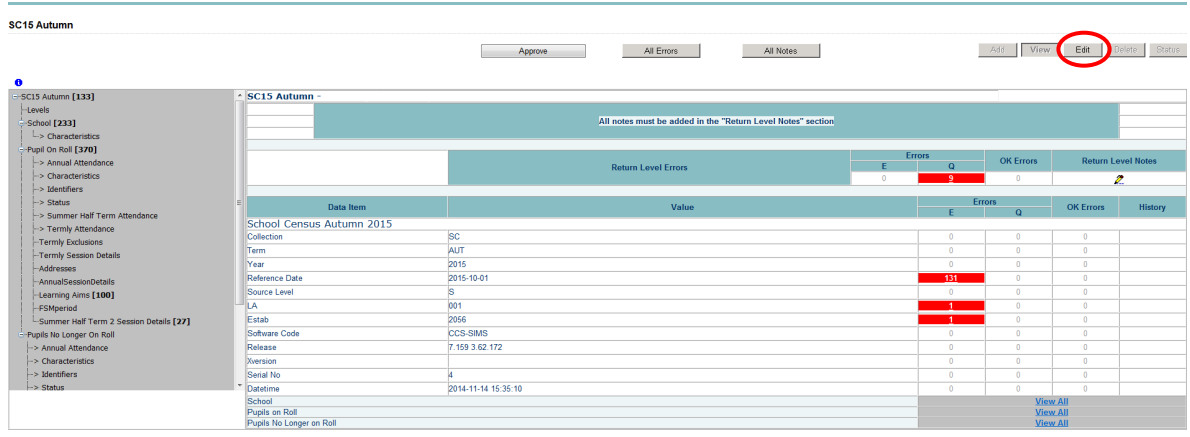

This enables data fields to be manually edited within COLLECT.

Please note: Any changes made within COLLECT must always reflect the schools MIS.

Please see separate guide on editing school census data for full instructions on how to change data.

## <span id="page-13-0"></span>**Errors**

When a return has been uploaded a number of validation checks are run against the data in that return and will trigger errors or queries.

All errors and queries are highlighted in red against the relevant data item.

There are two levels of errors, 'Return Level' and 'Data Item Level'.

## <span id="page-13-1"></span>**Total return errors**

The breakdown of errors for a school return is shown in the return status section of the school's main screen.

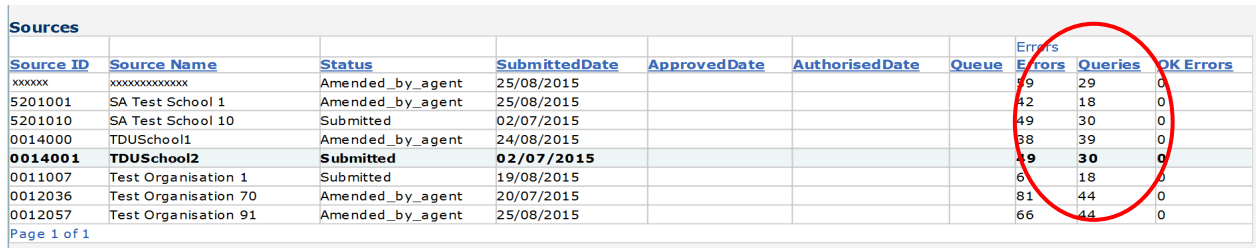

## <span id="page-13-2"></span>**Return level errors**

Return level errors relate to a validation rule that applies to the return as a whole rather than an individual data item within the return.

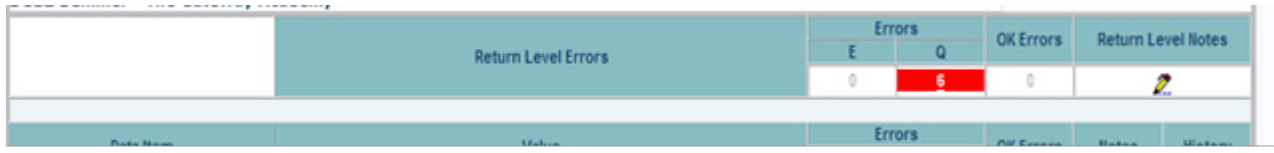

## <span id="page-14-0"></span>**To view all errors and queries on the return**

1) Click on 'All Errors' at the top of the screen.

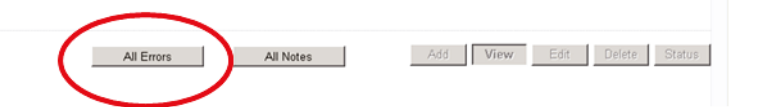

 2) You will then be shown a list of all errors and queries relating to your return. Click on the details button to see which data items the validation is checking, these will show to the right of the screen. If you click on one of the underlined fields you will be directed to the corresponding data item in the return.

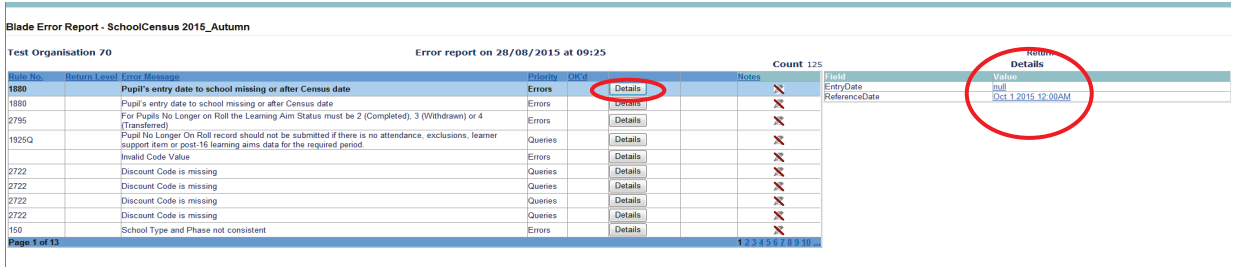

# <span id="page-14-1"></span>**Correcting errors**

Identify which of the fields contains the incorrect value and return to the screen that contains it by clicking on the field value in the details section.

Either:

- 1) Contact the relevant school advise they need to correct in their MIS and re-load their school census file to COLLECT, overwriting the incorrect one.
- 2) Change the mode of the form to 'Edit' and then click on the data item that needs to be changed and update it – ensuring the school reflect this change in their MIS
- 3) As schools can now edit their own data the third option is contact the relevant school and ask them to 'Edit' the data, reflecting in their MIS, ensuring they resubmit their data on COLLECT.

# **Providing clarification/ supplementary information**

In some instances you will be requested to provide explanatory information (as part of email communications you will receive a document which will provide guidance on what notepad explanation would be expected for individual queries. This will also be made available on our web page [school census 2015](https://www.gov.uk/guidance/school-census) ) about a data value when an item has an associated query against it.

If a notepad entry is not returned the EDD Helpdesk will have to contact the local authority for further information. Returns can not be authorised by the department until an acceptable explanation is provided for any outstanding queries.

#### **Please note it is only possible to complete 'return level' notes. Return level notes are not overwritten if a resubmission is made.**

1) To add a return level note double click on the pen icon in the return level notes section.

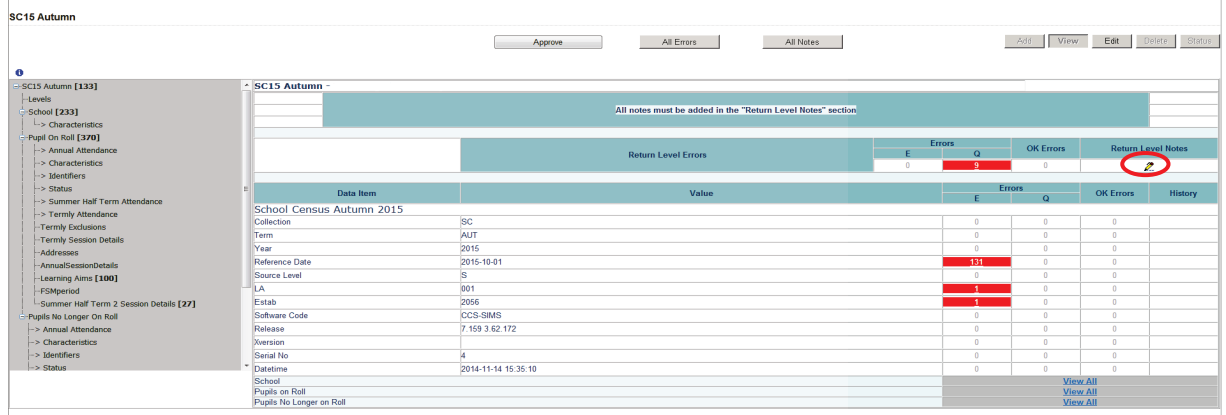

#### 2) Click add new note

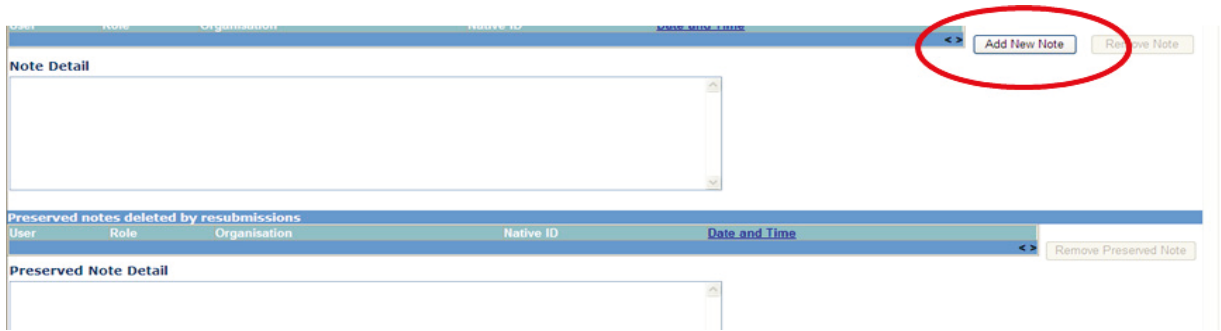

3) Type your note and the error number in the box provided and click create.

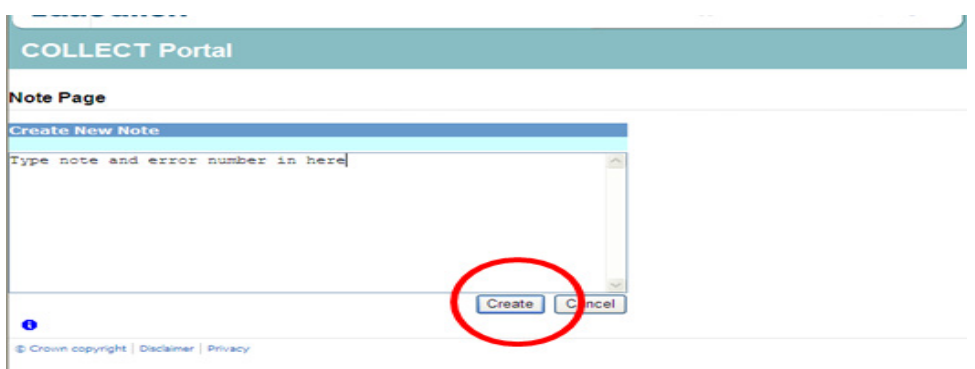

**Please ensure there is a note for all queries/errors remaining on your schools return.**

**You can enter one note to cover numerous queries.**

**Eg – 3 x 2020Q – Confirmed correct, 1 x 1780Q – Confirmed correct, 2 x 2502Q – Pupils are dually registered and did not attend this establishment in summer term**

# <span id="page-17-0"></span>**Approving the return**

The local authority is responsible for 'approving' the return once the school has 'submitted' it. The local authority is expected to investigate and resolve any outstanding return errors before approving a return.

To 'Approve' a return:

1) Go to the 'agent main screen' and select the school by clicking on its name.

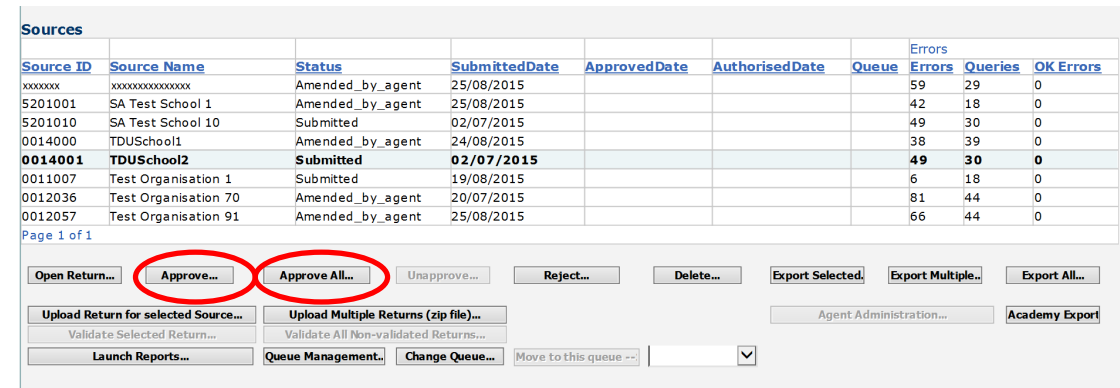

2) Once selected, approve the return by clicking the 'Approve' (approve the highlighted single return) or 'Approve All' (approves all returns at submitted stage) button. Screen information will be updated:

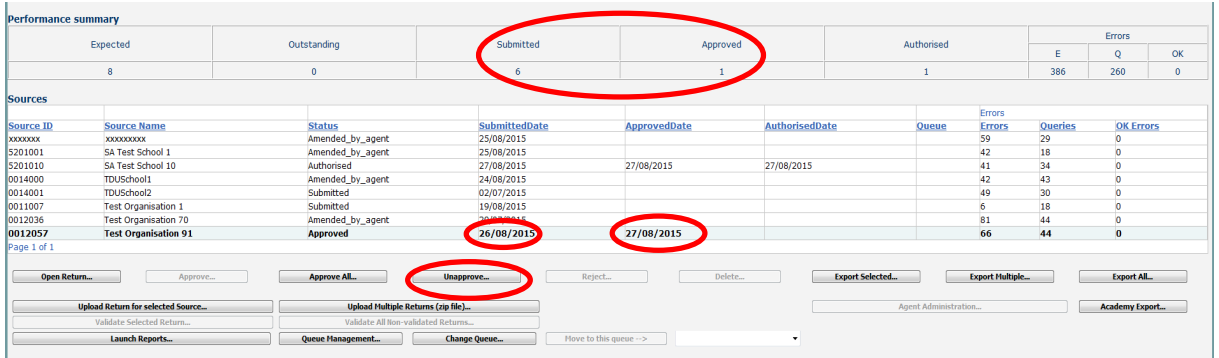

- The status of the return will be set to 'Approved' and the 'Date Approved' will be completed
- The 'Approved' total in the performance summary will increase by 1 and the 'Submitted' count will decrease by 1
- The **approve** button will now be disabled for this return
- The **unapprove** button will now be enabled.

# <span id="page-19-0"></span> **Queues**

When a number of people are working on census files, the use of the 'Queue' facility can help effective working.

The use of 'Queues' helps in the allocation and identification of who is working on which files and therefore helps to ensure that two or more people do not try and work on the same file.

1) From the 'Agent' page click the 'Queue Management' button.

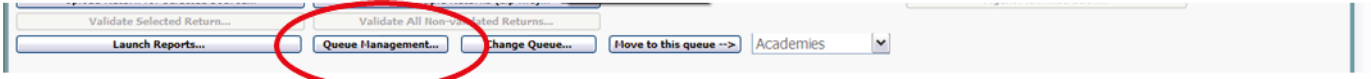

This will take you to the page entitled 'Work Flow Queues Management'

2) To add a name, click the 'Add' button.

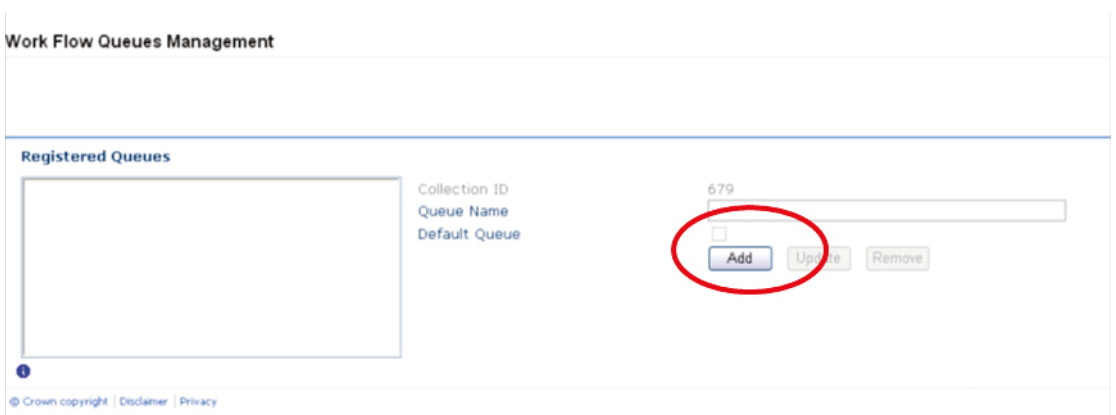

3) Type your name (or the name of a colleague) into the 'Queue Name' box then click OK. (instead of a name you may wish to apportion schools by a day of week or by some other description depending on your local authority's validation procedures).

The name/description will now be displayed in alphabetical order in the 'Registered Queues' box.

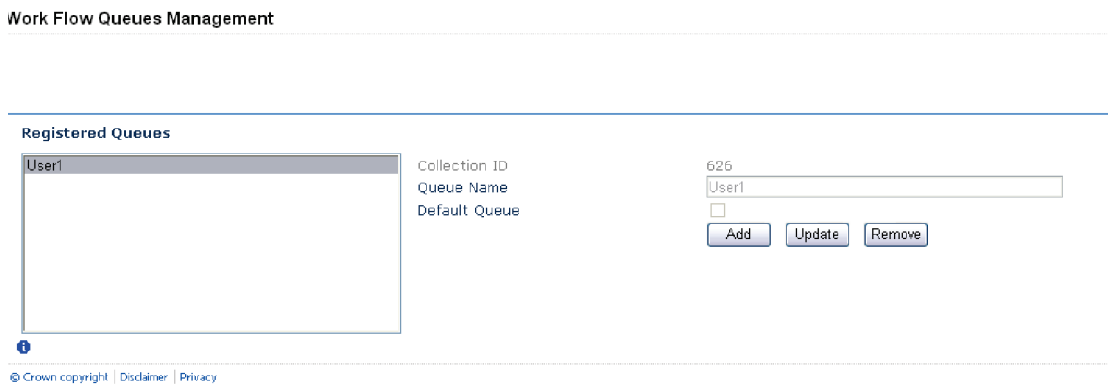

Use the '**Update**' button to modify a selected name/description.

The '**Remove**' button allows you to remove a name/description from the 'Registered Queues' list. However, this can only be done if any schools linked with a particular name are removed first.

Note: The check-box used to set the 'Default Queue' was originally intended to allow a default queue to be allocated for a workflow stage; however the emerging requirement for the use of queues is for local authorites to assign their own, as they work in different ways. It is therefore not applicable and has no effect on queues.

Return to the '**Agent**' page by selecting '**Back to My COLLECT**' page at the top of the page and click the '**Change Queue**' button to go to the screen entitled '**Queue Management**'

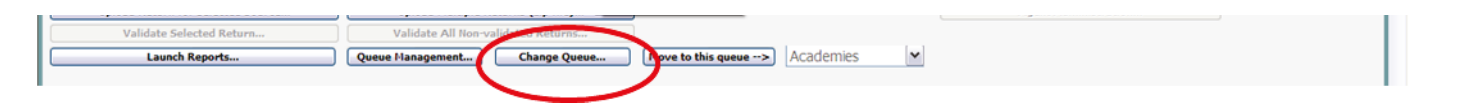

4) You can now select and add or remove schools to and from different queues (click the right hand down arrow alongside the 'Queue' box to see a drop down list of names).

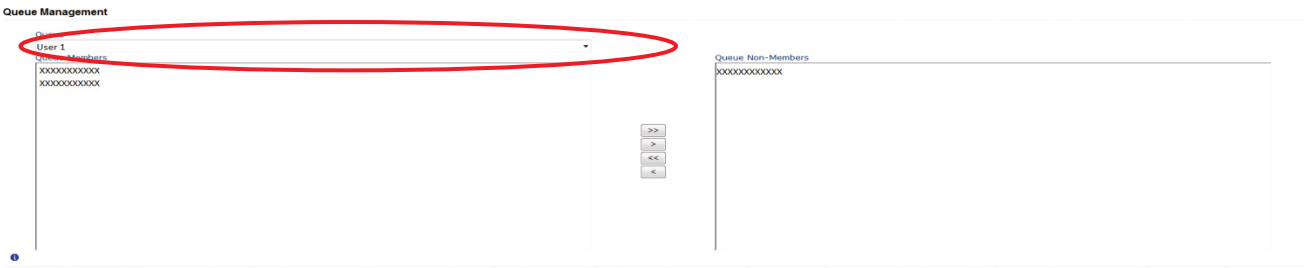

5) Highlight a school in the 'Queue Non-Members' box and press the < button. This school will now appear in the box of 'Queue Members'.

**<** or **>** will move individual schools or a group of schools selected in the direction of arrow. **<<** or **>>** will move **all** schools in direction of arrows (although you will first be prompted to confirm this global move).

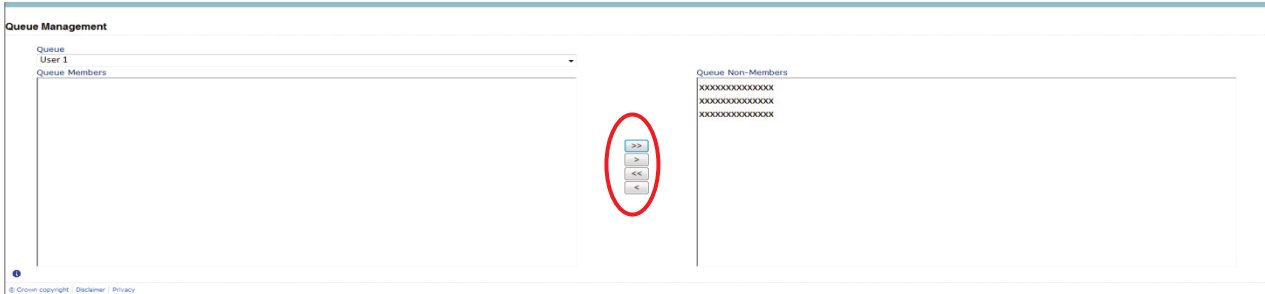

Return to the '**Agent**' page by selecting '**Back to My COLLECT**' page at the top of the page and you will see that selected school has now been assigned to the selected queue.

\* An alternative way to attach a school to a particular person is to highlight the school (under 'Source Name') then click the '**Move to this queue**' button. (This can be a safer way to allocate schools to queues because you can see if any schools are already allocated to another queue first).

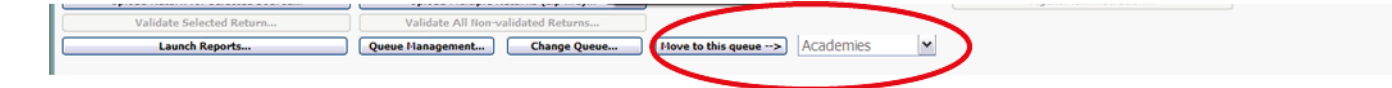

# <span id="page-22-0"></span>**Reports**

1) A number of reports are available on COLLECT, return to the '**Agent**' page and click on the '**Launch Reports**' button.

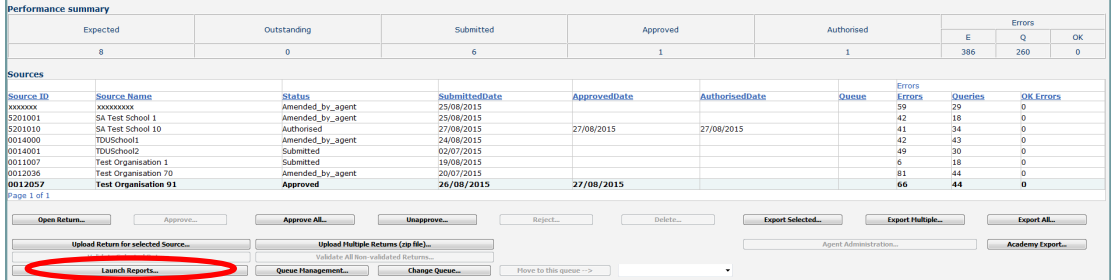

• A drop down menu will be display and a report can be selected from that drop down list

#### **It is extremely important that you run these reports especially the duplicate reports.**

Duplicate reports will indicate pupils who are registered at more than one school and therefore would indicate if the pupil should remain on roll or whether the registration status has been recorded incorrectly.

**In spring and autumn school census collections these duplicates would be required to be resolved. Failure to resolve duplicates in these collections will impact on the funding calculations for your local authorities and schools as each pupil is funded only once.**

**There will be individual user guides for reports available on the education website.**

#### **[School census 2015](https://www.gov.uk/guidance/school-census)**

2) Select the report you wish to run and click launch report.

Along the top of the report you will see a toolbar with various functions.

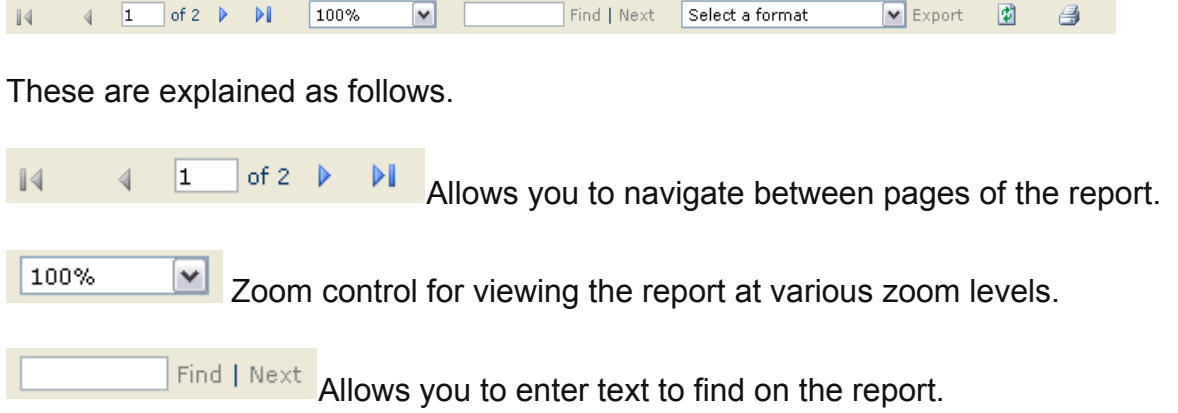

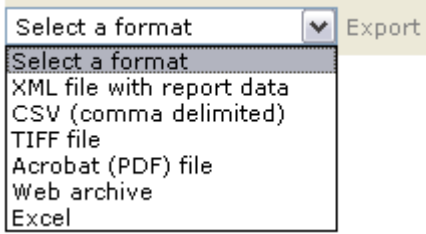

Clicking the drop-down menu, results in the display of a list-box showing various formats in which you can export the report. Select one of the formats, click the '**Export**' button and you will then be prompted to '**Open**' or '**Save**' the output file. Click on the '**Save**' button to save the report file.

Refreshes the report output.

Produces a hard-copy output of the report – If this does not print please export to Excel and print from there.

# <span id="page-24-0"></span>**Exporting a return**

A return can be exported in XML or CSV format

#### **Exporting a return (current state)**

On the '**Agent**' page there are three export options.

- 1 Export selected one school
- 2 Export multiple up to 10 schools
- 3 Export all all schools

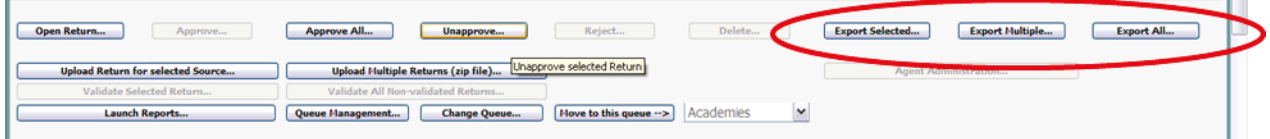

## <span id="page-24-1"></span>**Export selected**

- 1) Click on the school you wish to export highlighting it
- 2) Click on 'Export Selected' button

## <span id="page-24-2"></span>**Export multiple**

- 1) Click on 'Export Multiple' button
- 2) Select schools you wish to export by moving over to the right hand box
- 3) Click export selected sources

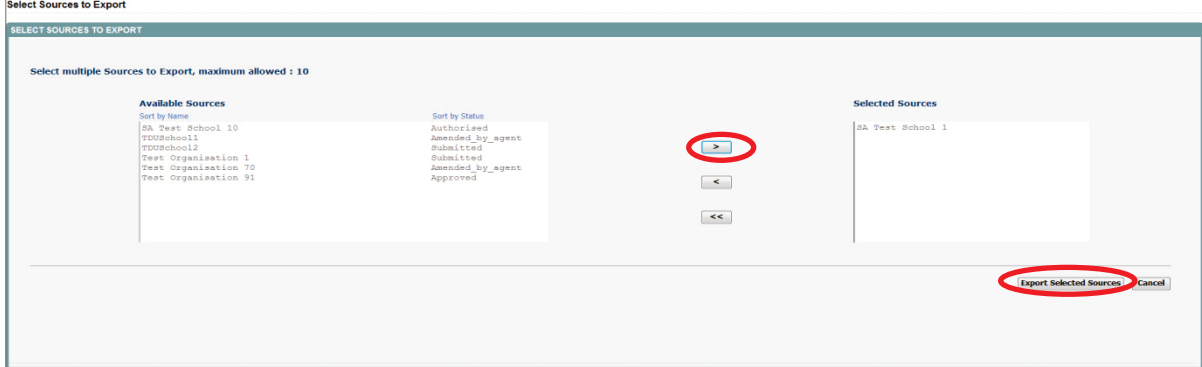

#### <span id="page-24-3"></span>**Export all**

1) Click on export all

#### <span id="page-25-0"></span>**Academy export**

Local authorities have a function within COLLECT to export all 'Authorised' academy data. The export contains a sub-set of data agreed by the academies team, anything not contained within the export the DfE are unable to share.

1) Click on academy export

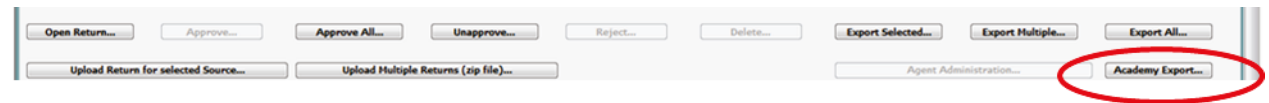

#### <span id="page-25-1"></span>**Selecting format**

Once you have clicked one of the three options above and followed any instructions the following screen will be displayed.

1) Choose to export in either XML or CSV format, then click on the '**Export'** button.

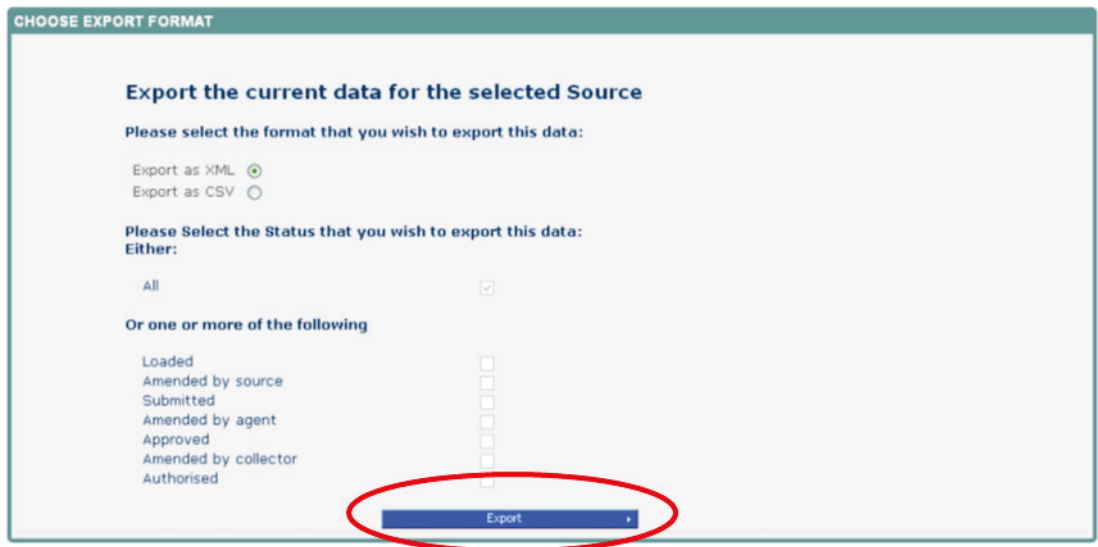

2) A progress message will be displayed

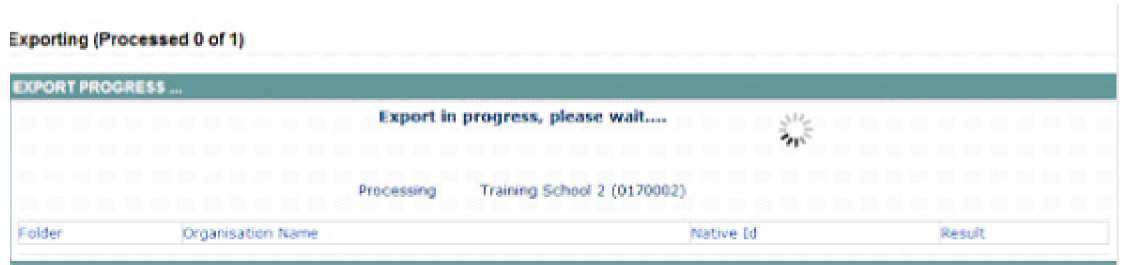

3) When complete the result of the export will be displayed and you will be offered the options of saving or opening the export file. We suggest saving prior to opening.

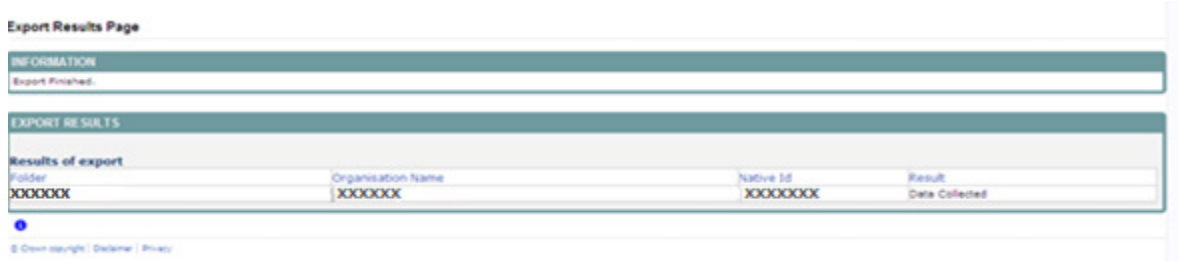

**Important note:** If the export process fails, with a message stating that 'Internet Explorer' has blocked download of a file, you might succeed if you try again. On the second attempt, hold down the **ctrl** key down continuously from before you click on '**Export'** until after you see the resulting files displayed in windows explorer. If this is still not successful, you will have to adjust the security settings on your internet browser.

#### **Adjusting security settings**

The security settings on your pc may prevent the '**File Download'** appearing If this is the case then go into the **'Tools'** menu option at the top of the screen.

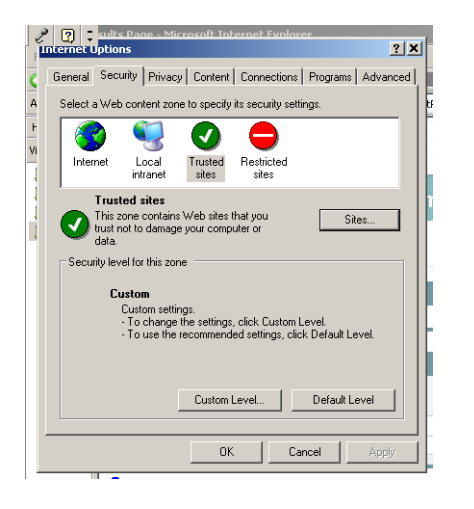

Select **'Internet Options'** from the drop down menu.

Select '**Security'** from the option buttons

Selected '**Trusted Sites**'

Select '**Sites**'

The select '**Add**' and type the following into the text box in turn:

https://collectdata.education.gov.uk/CollectPortalLive/MainPage.aspx

https://sa.education.gov.uk/idp/Authn/UserPassword

Then select ok and ok again. Then try running the export again and this time the Open/Save/Cancel dialogue box should appear.

# <span id="page-27-0"></span>**Screen functionality**

Before viewing the return it is useful to understand some of the basic controls and screen operations.

#### <span id="page-27-1"></span>**Screen navigation**

**Do not use the browser buttons!** When in the data collection, unpredictable behaviour may be experienced if you use the back/forward buttons on your web browser's toolbar.

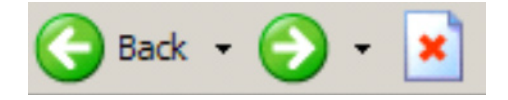

#### <span id="page-27-2"></span>**Navigation controls**

To navigate through the system links are provided on all pages either as '**Back'** or '**Drill' 'Up'** options, please use these links to navigate between screens when using the system.

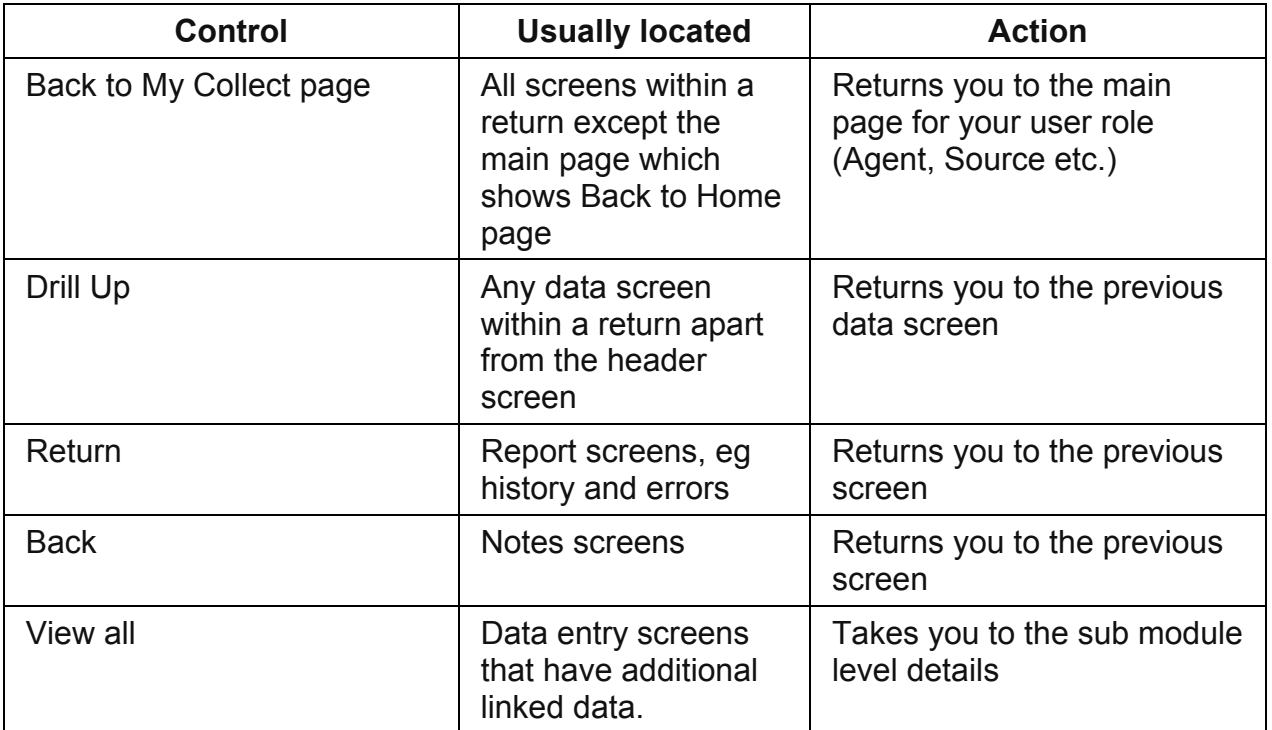

#### <span id="page-27-3"></span>**Mode buttons**

Those buttons determine which operation mode the on-screen data form is in, and which operations are available.

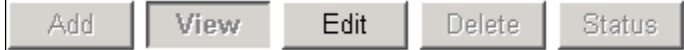

Dark grey text on sunken button with light border = active mode Black text on button and highlighted border = available mode Light grey text on button with light border = unavailable mode

# <span id="page-29-0"></span>**Help**

If you do not already have access to COLLECT for school census you will need to complete the **COLLECT LA access form**.

If you have any queries regarding school census or have a change to your contact details please could you complete **Service request form**.

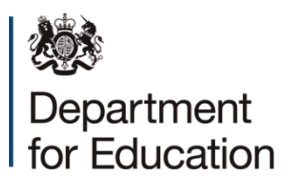

© Crown copyright 2015

This publication (not including logos) is licensed under the terms of the Open Government Licence v3.0 except where otherwise stated. Where we have identified any third party copyright information you will need to obtain permission from the copyright holders concerned.

To view this licence:

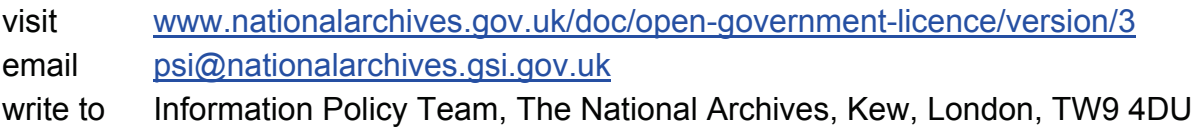

#### About this publication:

enquiries [www.education.gov.uk/contactus](http://www.education.gov.uk/contactus)  download [www.gov.uk/government/publications](http://www.gov.uk/government/publications) 

Reference: DFE-00243-2015

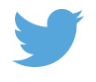

 Follow us on Twitter: [@educationgovuk](http://twitter.com/educationgovuk)

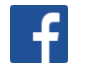

Like us on Facebook: [facebook.com/educationgovuk](http://www.facebook.com/educationgovuk)